## **Table of Contents**

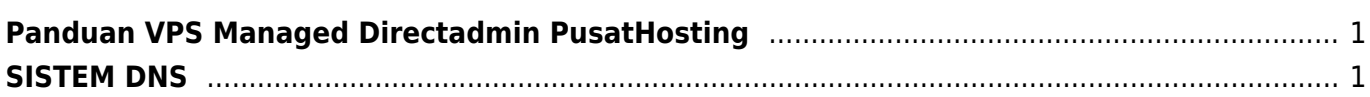

## <span id="page-2-0"></span>**Panduan VPS Managed Directadmin PusatHosting**

Setelah Vps directadmin anda aktif dan menerima informasi username dan password control panel dari kami, maka beberapa hal yang perlu kami sampaikan adalah sebagai berikut :

## <span id="page-2-1"></span>**SISTEM DNS**

Apabila anda ingin melakukan pointing domain ke VPS pertama anda setting nameserver domain ke

ns1.irza.net ns2.irza.net ns3.irza.net

Selanjutnya silahkan login ke <http://client.pusathosting.com/clientarea.php> Klik menu Domains → Manage DNS Klik Add Zone dan masukkan nama domain anda di ikuti ip address VPS.

Tunggu sekitar 15-30 menit kemudian test dengan<http://intodns.com>Jika dibagian www bawah sudah berwarna hijau maka proses pointing suskses.

Selanjutnya coba akses domain via browser. Namun jika masih belum bisa diakses ada kemungkinan masih dalam propagasi, maka itu tunggulah sekitar 1-2jam kedepan dan coba akses kembali kemudian.

From: <https://www.pusathosting.com/kb/> - **PusatHosting Wiki**

Permanent link: **<https://www.pusathosting.com/kb/panduan-vps?rev=1541806185>**

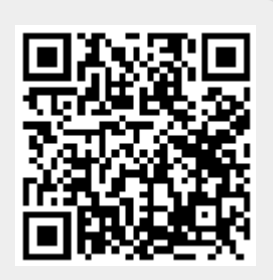

Last update: **2018/11/09 18:29**